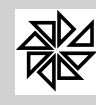

Página: 1

# SIA 7.5 - Sistema Integrado de Arrecadação

# Módulo Tesouraria / Frente de Caixa

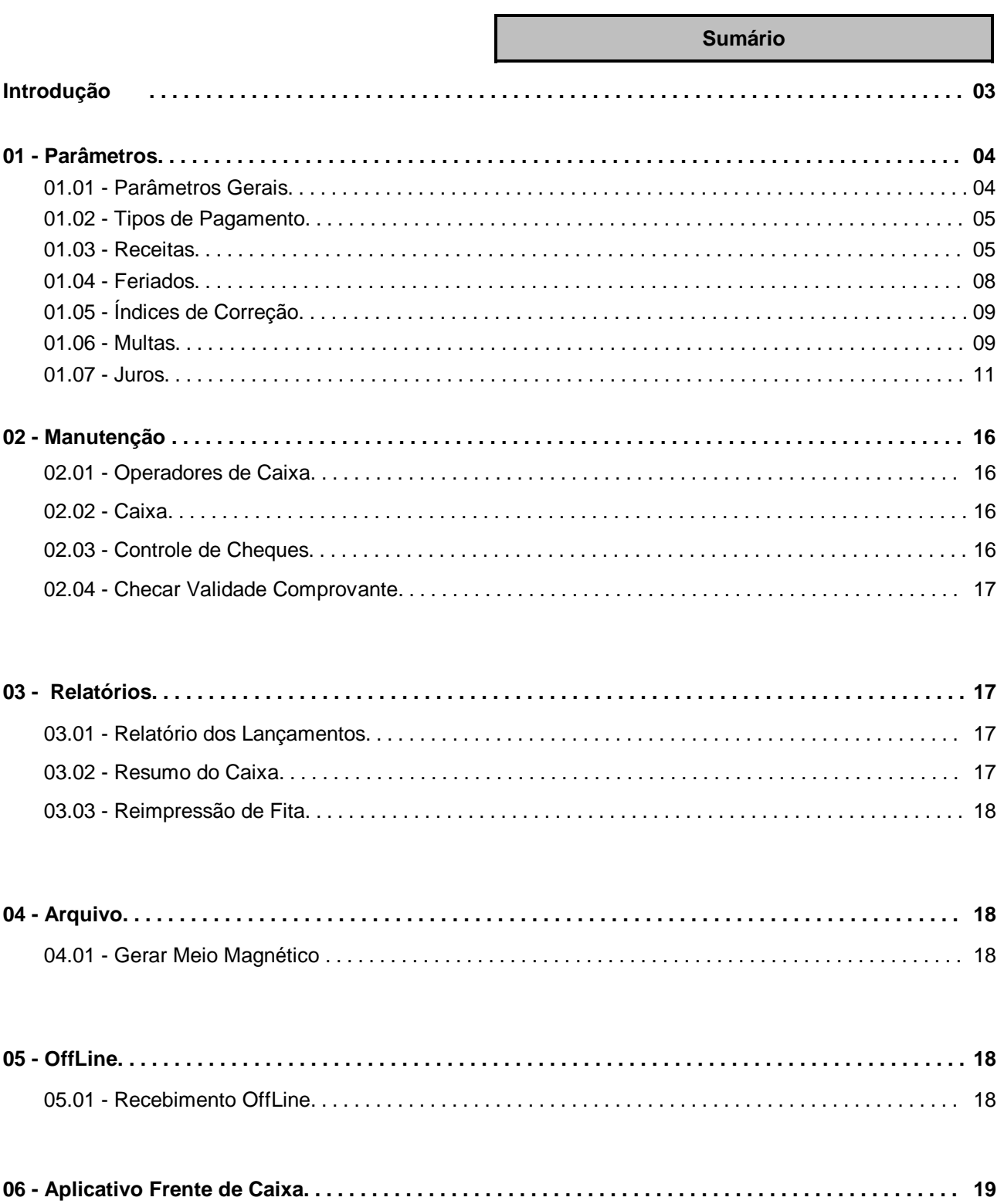

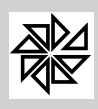

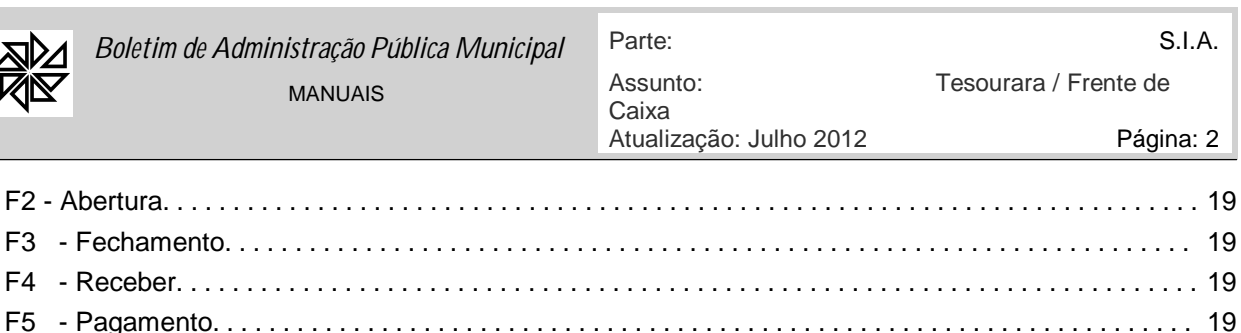

 $F9 - Cancela...$ 

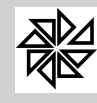

## **Módulo Tesouraria / Frente de Caixa**

#### **Introdução**

Este manual aborda os assuntos referentes ao "Módulo Tesouraria" e ao "Aplicativo Frente de Caixa" e tem por objetivo fornecer informações específicas sobre todas as suas funcionalidades, permitindo, assim, um completo entendimento sobre a sua configuração e utilização.

No Módulo Tesouraria é realizada a configuração e a parametrização da forma como o Aplicativo Frente de Caixa funcionará. Por sua vez, o Aplicativo Frente de Caixa é responsável pelo registro dos recebimentos.

O acesso ao móduloTesouraria é feito por meio da seguinte opção, a partir do Módulo Principal do SIA 7.5 (primeira tela de interação do sistema após a informação do usuário e da senha):

» Aplicações » 1.10 - Tesouraria

Acionada esta opção, o sistema apresenta a tela inicial do Módulo Financeiro:

- w Na primeira linha, informa o módulo (Tesouraria), a data e a hora da última atualização;
- w Na segunda linha, apresenta os cinco menus nos quais se divide o programa. Cada um destes menus possui uma série de opções, as quais podem constituir-se em novos menus de opções ou submenus;
- w A seguir, em coluna, apresenta os menus mais utilizados no módulo que, quando acionados, disponibilizam suas respectivas opções e/ou submenus e, no final da linha, a opção de saída do módulo ou de retorno ao Módulo Principal.
- w Finalmente, na última linha, são informados o nome do usuário que abriu o sistema, a versão e a identificação do sistema.

O acesso ao Aplicativo Frente de Caixa é feito por meio do atalho criado na área de trabalho, do aplicativo localizado dentro da pasta SIA7.

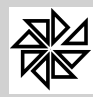

# **SIA 7.5 - Sistema Integrado de Arrecadação**

# **Módulo Tesouraria / Frente de Caixa**

## **01 - Parâmetros**

Por meio das opções deste menu, são realizadas todas as configurações e as parametrizações cadastrais dos cálculos, das correções, das multas e dos juros dos lançamentos feitos nos outros módulos do sistema, que serão recebidos através do aplicativo Frente de Caixa e que poderão ser consultados neste módulo Tesouraria.

# **01.01 - Parâmetros Gerais**

Este item é utilizado para realizar a parametrização da integração do módulo Tesouraria com o aplicativo Frente de Caixa. É impossivel acessar o aplicativo Frente de Caixa se ele não estiver parametrizado nesta opção.

**Aba Parâmetros:** responsável pelas informações sobre como integrar os recebimentos realizados pelo aplicativo Frente de Caixa com o SIA.

**Não Integrar:** se esta opção for selecionada, será necessário inserir manualmente no sistema as informações referentes às guias para as quais deverá ser registrada a baixa. Além disso, todos os recebimentos realizados no aplicativo Frente de Caixa serão baixados no SIA somente no momento em que o Arquivo de Retorno, gerado através da opção 04.01 - Gerar meio magnético, for processado;

**Somente Integrar:** se esta opção estiver selecionada, será possivel consultar as guias através do código de barras. Porém, todos os recebimentos realizados no aplicativo Frente de Caixa serão baixados no SIA somente no momento em que o Arquivo de Retorno, gerado através da opção 04.01 - Gerar meio magnético, for processado;

**Integrar e dar Baixa Automática:** com a seleção desta opção, a consulta das guias e a baixa realizada no aplicativo Frente de Caixa são realizados em tempo real no SIA.

**Banco para Baixa**: através da lupa de pesquisa disponível neste campo, defina o banco no qual será registrada a entrada dos valores dos recebimentos registrados pelo Aplicativo Frente de Caixa. Caso seja necessário cadastrar um novo banco, deve-se utilizar a opção 02.10 - Bancos do módulo Principal.

**Mostrar Dívidas:** se esta opção estiver selecionada, no momento do registro de um recebimento, o sistema apresentará uma nova tela informando a existência de débitos vencidos anteriores à parcela a ser recebida, caso essa situação seja verificada;

**Não Rec. Dívidas?** Se esta opção estiver selecionada, o sistema apresentará um novo campo para a seleção da situação das dividas cujo recebimento não estará autorizado**.** 

**Limite Sangria:** informe o valor máximo permitido para retirada do caixa;

**Analisa Dígito Verificador?** Com a seleção desta opção, se houver divergência entre o dígito da guia emitida e o dígito da guia atual do sistema, não será possivel fazer o recebimento.

**Receber Off Line?** Se esta opção for selecionada e a baixa for integrada, caso ocorra algum problema com a conexão do servidor de dados, será possivel continuar trabalhando, porém as baixas no SIA acontecerão apenas no momento em que a conexão retornar.

**Classificação das Contas em Recebimento Manuais**: através de seleção, é possivel escolher se, nos recebimentos de lançamentos realizados manualmente, a impressão dos relatórios será

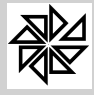

feita pelo código da "receita principal do SIA" ou pelo número da "ficha da receita na contabilidade".

**Cód. Não Integrados**: este campo tem a finalidade de registrar as posições do código de barras de guias que, apesar de terem sido geradas em outro sistema, foram inseridas no SIA através de arquivo de retorno e serão recebidas no caixa como as guias emitidas pelo SIA.

**Aba Autenticação:** responsável pelo registro das informações e das configurações da Autenticadora utilizada. Os campos desta aba são preenchidos de acordo com o modelo dessa autenticadora.

#### **01.02 - Tipos de Pagamento**

Esta opção é utilizada para realizar os cadastros das formas de pagamentos aceitáveis pelo caixa para pagamento dos débitos. As formas mais comuns são dinheiro e cheque.

Assim como na opção 01.01 - Parametrização, é impossivel acessar o aplicativo Frente de Caixa se ele não estiver parametrizado nesta opção.

Quando a entidade aceita pagamentos realizados com cheque, é necessário assinalar o checkbox "É Cheque". Isso porque o controle de cheque, disponibilizado na opção 02.03 - Controle de Cheques do menu Manutenção deste módulo somente poderá ser feito para aqueles pagamentos nos quais o checkbox desta opção estiver selecionado.

Para inserir um novo tipo de pagamento, basta clicar na opção Novo, preencher o campo "descrição" com uma descrição que o identifique e confirmar.

#### **01.03 - Receitas**

Este item é utilizado para cadastrar as receitas principais do sistema. A receita principal nada mais é do que uma forma de identificar e de registrar, no módulo financeiro, as receitas provenientes dos demais módulos do SIA e que são utilizadas para os cálculos do módulo Financeiro. Ressalta-se que as receitas registradas e classificadas neste item serão apresentadas na emissão das guias dos lançamentos correspondentes.

Para facilitar o entendimento do significado de uma receita principal, considere-se, como exemplo, um lançamento anual de IPTU cadastrado no módulo Imobiliário. Geralmente, várias receitas fazem parte do lançamento de IPTU, como a receita referente ao imposto predial, ao imposto territorial, à coleta de lixo e ao expediente. Apesar de haver várias receitas envolvidas num único lançamento, registra-se apenas um lançamento com a receita principal de IPTU no item 02.01-Cadastro das Dívidas do menu "manutenção de dividas" deste módulo e é esta receita principal que será impressa nas guias ou nos carnês de cobrança. A receita principal que será registrada é determinada de acordo com a classificação realizada neste item 01.02-Receitas Principais.

Em termos práticos de configurações dos itens do sistema, as receitas principais do módulo Mobiliário, por exemplo, são aquelas que constam na lista de opções das receitas do item 01.02-Setor de Vencimentos e também no cadastro dos desdobramentos das atividades realizado no item 01.04.02-Desdobramento dos Grupos das Atividades.

O cadastro das receitas principais é feito por módulos e é utilizado para vincular os parâmetros de cálculos de multas, de juros e dos cadastros dos REFIS, que serão explicados mais adiante.

Os campos que devem ser preenchidos são:

- Ÿ **Código:** campo numérico onde deve ser informado o código de identificação da receita principal que está sendo cadastrada. A numeração é seqüencial e individual para cada módulo, ou seja, o sistema permite que um mesmo número seja utilizado para receitas diferentes pertencentes a módulos diferentes;
- Ÿ **Módulo:** informar o módulo para o qual a receita principal está sendo cadastrada;

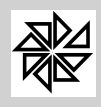

- Ÿ **Classificação:** identificar a classificação da receita principal que será registrada no módulo Financeiro após a realização do seu lançamento em outro módulo. Por exemplo, para gerar um lançamento anual de IPTU, o sistema precisa saber o código da receita principal do IPTU que será gravado no módulo Financeiro; para descobrir esse código, o sistema faz uma consulta na tabela de receitas principais, onde constam os módulos e a sua respectiva classificação, de acordo com as seguintes opções:
	- § **01 – IPU:** esta classificação é utilizada para identificar a receita principal dos lançamentos anuais dos cadastros dos imóveis do módulo Imobiliário que possuem área edificada;
	- § **02 - ITU:** esta classificação é utilizada para identificar a receita principal dos lançamentos anuais dos cadastros dos imóveis do módulo Imobiliário que possuem apenas área terriotial, não havendo área edificada;
	- § **03 - ISS – Fixo:** esta classificação é utilizada para identificar a receita principal dos lançamentos do imposto sobre serviços de qualquer natureza realizados em relação às empresas cadastradas no módulo Mobiliário;
	- § **04 - ISS – Estimativa:** esta classificação é utilizada para identificar a receita principal dos lançamentos realizados em função das declarações dos prestadores de serviços e também para identificar a receita principal do lançamento global do movimento econômico. Tendo em vista que as declarações dos prestadores e dos tomadores de serviços, assim como os lançamentos do movimento econômico, podem ser geradas pelo módulo Mobiliário para as empresas cadastradas e pelo módulo Diversos para os contribuintes jurídicos, deverá existir, para o cadastro desta receita principal, uma receita vinculada ao módulo número 02-Mobiliário e uma receita vinculada ao módulo número 05-Diversos, ambas com a classificação 04-ISS-Estimativa;
	- § **05 - Taxa de Licença:** esta classificação é utilizada para identificar a receita principal dos lançamentos referentes às taxas de licença. Tendo em vista que esses lançamentos podem ser gerados por meio do módulo Mobiliário e por meio do módulo Diversos, deverá existir, para o cadastro desta receita principal, uma receita vinculada ao módulo número 02-Mobiliário e uma vinculada ao módulo número 05-Diversos, ambas com a classificação 05–Taxa de Licenca;
	- § **06 - ISS – Estimativa:**esta classificação é utilizada para identificar a receita principal dos lançamentos realizados em função das declarações dos prestadores de serviços e também para identificar a receita principal do lançamento global do movimento econômico. Tendo em vista que as declarações dos prestadores e dos tomadores de serviços, assim como os lançamentos do movimento econômico, podem ser geradas pelo módulo Mobiliário para as empresas cadastradas e pelo módulo Diversos para os contribuintes jurídicos, deverá existir, para o cadastro desta receita principal, uma receita vinculada ao módulo número 02-Mobiliário e uma receita vinculada ao módulo número 05-Diversos, ambas com a classificação 06-ISS-Estimativa;
	- § ;**07 - ISS – Variável:** esta classificação é utilizada para identificar a receita principal dos lançamentos resultantes das declarações dos prestadores e dos tomadores de serviços e também do lançamento global do movimento econômico. Tendo em vista que essas declarações podem ser geradas por meio do módulo Mobiliário e também por meio do módulo Diversos, deverá existir, para o cadastro de receita principal, uma receita vinculada ao módulo número 02-Mobiliário e uma vinculada ao módulo número 05-Diversos, ambas com a classificação 07–ISS-Variável;
	- § **08 – Infração:** esta classificação é utilizada para identificar a receita principal dos lançamentos referentes ao auto de infração emitido. Os lançamentos referentes a um auto de infração podem ser gerados por qualquer módulo do sistema e, por isso, todos os módulos deverão possuir uma receita principal com a classificação 08–Infração;
	- § **09 – Certidão:** esta classificação é utilizada para identificar a receita principal dos lançamentos referentes à geração de certidões. Devido ao fato de o lançamentos de certidões ser gerado para qualquer módulo do sistema, todos os módulos deverão possuir uma receita principal com a classificação 09–Certidão;

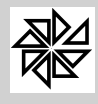

*Boletim de Administração Pública Municipal* MANUAIS

- § **10 – Parcelamento:** na geração de um parcelamento no sistema, é criado um novo código de lançamento, sendo que essa classificação é utilizada para identificar em qual receita principal será gravado esse novo lançamento. Tendo em vista que o parcelamento pode ser gerado para qualquer módulo do sistema, todos os módulos deverão possuir uma receita principal com a classificação 10–Parcelamento;
- § **11 – ITBI:** esta classificação é utilizada para identificar a receita principal referente aos lançamentos de ITBI - Imposto sobre Transmissão "Inter Vivos" de Bens Imóveis. Tendo em vista que o ITBI pode ser gerado para os módulos Imobiliário, Rural e Diversos, deverá existir, em cada um desses módulos, uma receita principal com a classificação 11–ITBI.
- § **12 - ISS - Tomador:** esta classificação é utilizada para identificar a receita principal dos lançamentos resultantes das declarações dos tomadores de serviços. Tendo em vista que as declarações dos tomadores podem ser geradas por meio do módulo Mobiliário e também por meio do módulo Diversos, deverá existir, para o cadastro de receita principal, uma receita vinculada ao módulo número 02-Mobiliário e uma receita vinculada ao módulo número 05-Diversos, ambas com a classificação 12–ISS - Tomador.
- § **13 – Rural:** esta classificação é utilizada para identificar a receita principal dos lançamentos anuais referentes aos cadastros das propriedades rurais. Sendo assim, deverá ser cadastrada uma receita principal para o módulo Rural com a classificação 13-Rural.
- § **14 – Água:** esta classificação é utilizada para identificar a receita principal dos lançamentos mensais dos cadastros pertencentes ao módulo Água e Esgoto. Observe-se que esta receita principal também é utilizada para aquelas entidades cujos lançamentos de água são realizados anualmente (estimativa anual); logo, essas entidades também deverão cadastrar uma receita principal para o módulo Água e Esgoto com esta classificação 14-Água.
- § **15 – Ordem de Serviço:** esta classificação é utilizada para identificar a receita principal dos lançamentos referentes aos valores cobrados em razão das ordens de serviços emitidas. Tendo em vista que as ordens de serviços podem ser geradas a partir de qualquer módulo, deverá existir uma receita principal com esta classificação para cada módulo do sistema que está sendo utilizado.
- § **16 - ISS - Nota Avulsa:** esta classificação é utilizada para identificar a receita principal dos lançamentos referentes aos valores de ISSQN cobrados nas notas avulsas. As notas fiscais avulsas podem ser lançadas para os módulos Mobiliário e Diversos e, por isso, deverá existir uma receita principal com esta classificação em cada um desses dois módulos.
- § **17 - ISS - Nfe:** esta classificação é utilizada para identificar a receita principal dos lançamentos referentes aos valores de ISSQN cobrados nas notas fiscais eletrônicas emitidas pelo sistema ISSWEB. As notas fiscais eletrônicas podem ser lançadas para o módulo Mobiliário, através do ISSWEB, e para o módulo Diversos. Sendo assim, deverá existir uma receita principal com esta classificação tanto no módulo Mobiliário quanto no módulo Diversos.
- § **18 - Multa de Trânsito:** o SIA.7 possui a opção de importar arquivos TXT referentes a lançamentos de multa de trânsito para registrar esses lançamentos no módulo Financeiro do sistema; por isso, esta classificação é utilizada para identificar o código da receita principal que será registrada no módulo Financeiro. Tendo em vista que todos os lançamentos são vinculados com o módulo Diversos, esta receita principal deverá ser cadastrada apenas para o módulo 5-Diversos.
- § **19 Custas Processuais:** esta classificação é utilizada para identificar a receita principal dos lançamentos referentes às custas processuais emitidas. Os lançamentos referentes às custas processuais são gerados pela emissão do Boletim de Arrecadação das divídas ajuízadas, desde que configurada corretamente a opção 01.07 - Custas Processuais;
- § **20 - Honorários Advocatícios:** esta classificação é utilizada para identificar a receita principal dos lançamentos referentes aos honorários advocatícios emitidos. Os lançamentos referentes aos honorários advocatícios são gerados pela emissão do Boletim de Arrecadação das divídas ajuízadas, desde que configurada corretamente a opção 01.07 - Custas Processuais;
- § **21 - Água e Esgoto Outros:** esta classificação é utilizada exclusivamente para atender à necessidade de um municipio específico. Tem a mesma finalidade da opção 14- Água, qual

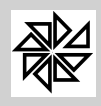

seja, identificar a receita principal dos lançamentos mensais dos cadastros pertencentes ao módulo Água e Esgoto. Observe-se que esta receita principal também é utilizada por aquelas entidades cujos lançamentos de água são realizados anualmente (estimativa anual);

- § **22 - ISS Simples Nacional:** esta classificação é utilizada exclusivamente para identificar a receita principal dos lançamentos do imposto sobre serviços de qualquer natureza realizados em relação às empresas optantes pelo regime do Simples Nacional. Ao processar os arquivos DAS e DAF, o sistema realiza a inserção dos lançamentos com a receita principal que estiver classificada com essa opção.
- § **23 - ISS Contabilidade:** esta classificação é utilizada exclusivamente para as entidades que possuem o sistema SIA integrado com o sistema SCPI. Essa classificação é utilizada para identificar a receita principal dos lançamentos do imposto sobre serviços de qualquer natureza retidos nos emprenhos. No ato da baixa do pagamento deste empenho, o valor retido com a receita de ISS é lançada e baixada automaticamente no SIA.
- § **24 ISS Fiscalização:** esta classificação é utilizada exclusivamente para as entidades que têm o setor de fiscalização ativo e que faz lançamentos do ISS apurado, através do processo de fiscalização disponibilizado no menu "Fiscalização" do módulo mobiliário.
- § **25 - ISS Fiscalização Simples Nacional:** esta classificação é utilizada exclusivamente para as entidades que têm o setor de fiscalização ativo e que faz lançamentos do ISS apurado das empresas optantes pelo regime do Simples Nacional, através do processo de fiscalização disponibilizado no menu "Fiscalização" do módulo mobiliário.
- § **26 Auto de Infração - Simples Nacional:** esta classificação é utilizada exclusivamente para as entidades que têm o setor de fiscalização ativo e realizam auto de infração para empresas optantes pelo regime do Simples Nacional, através do processo de fiscalização disponibilizado no menu "Fiscalização" do módulo mobiliário.
- § **99 – Outros:** esta classificação é utilizada para identificar a receita principal de outros tipos de lançamentos realizados nos diversos módulos do sistema e que não se enquadram em uma das classificações acima descritas.

**Descrição:** especificar um nome para a receita principal, com um máximo de 60 caracteres, a fim de facilitar a identificação dessa receita em todos os relatórios gerados pelo sistema e nas demais aplicações existentes;

**Índice de Correção:** através da lupa de pesquisa, selecione qual a tabela de correção monetária que deverá ser utilizada como base para a correção dos valores desta receita principal.

**Vincular Rec. Do Parcelamento:** nos casos em que há mais de um tipo de parcelamento cadastrado no sistema, deve-se vincular a receita principal a um tipo de receita de parcelamento. Lembre-se que a classificação desta receita deve ser "10- parcelamentos".

**Configuração dos Cálculos das Atualizações:** esta opção só é habilitada quando, no campo "Tipo de Cálculo de Correção, Multa e Juros" da opção "01.14 - Configurações" for selecionado o tipo "99- Configurações pelo Cadastro da Receita Principal". Sua finalidade é definir por período o tipo de cálculo utilizado para a correção monetária, a multa e os juros incidentes sobre o valor da receita. Para tanto, o usuário deve delimitar esse periodo, preenchendo os campos "Data Inicial" e "Data Final".

## **01.04 - Feriados**

Em obediência ao que determina o Código Civil, de que todos os vencimentos de obrigações que coincidirem com feriados deverão ficar para o próximo dia útil, sem quaisquer sanções, é indispensável que seje feito o cadastro dos feriados. Entende-se como feriado o dia em que, por determinação civil ou religiosa, se suspende o trabalho.

O cadastro de feriados é utilizado no cálculo de correção, multas e juros a partir do vencimento da obrigação tributária, desde que não seje sábado, domingo ou outro feriado. O sistema utiliza o calendário para verificar os feriados de sábados e domingos, entretanto, os demais feriados variam de município para

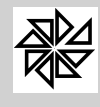

município e, cada um deve registrar neste cadastro, os feriados, tanto municipais como estaduais ou federais que devam ser respeitados.

O cadastro é simples, bastando informar a data e a descrição, a qual sempre que possível deve ser seguida da indicação do instrumento legal que instituiu o feriado.

## **01.05 - Índice de Correção**

Cadastro dos índices de correção monetária adotado legalmente a serem utilizados para o cálculo da correção monetária anual e/ou mensal dos lançamentos do exercício corrente, dos inscritos em divida ativa, ajuizadas ou não.

O cadastro é composto pela descrição e desdobramentos dos índices.

Entende-se por correção monetária a eliminação das distorções no valor da moeda, para obtenção do seu valor real. Assim, a correção monetária seria o "reajuste" dos valores diferenciados que ocorrem com a moeda, a exemplo das mudanças de moeda, do cruzeiro real para o real.

Na aba Variações Monetárias é possível registrar as variação da moeda corrente preenchendo os campos data, valor para o ajuste que foi feito e descrição das moedas de origem e destino.

É importante ressaltar que, para o cálculo ser exato deve-se cadastrar todos os índices de correção de acordo com o ano em que a dívida encontra-se vencida e, caso o sistema não localize o índice para aquele determinado ano, buscará o primeiro índice após o ano que não está cadastrado e tomará como base o mesmo.

Exemplo do cadastro do índice de correção - Observando o último índice de 01/04/2012 no valor de 1,910600, suponhamos que o indicador apurado para Maio seje de 2% então, na tela de cadastro selecionamos o último índice cadastrado e com a seta do teclado na direção para baixo, o indicador que deverá ser cadastrado, será: 1,910600 x 1,02 = 1,948812.

## **01.06 - Multas**

Este item é utilizado para definir os parâmetros para o cálculo das multas sobre o valor dos créditos lançados em relação a cada uma das receitas principais e que são pagos em atraso.

Da mesma forma que no cadastro de juros, explicado na item anterior, se todas as receitas principais possuírem os mesmos parâmetros para cálculo de multas, basta cadastrá-los para uma única receita e, em seguida, clicar no botão **Duplicar**, que o sistema cadastrará, automaticamente, os parâmetros para todas as outras receitas principais. O botão "duplicar" também poderá ser utilizado na alteração dos parâmetros de cálculo: se os parâmetros de cálculo de uma determinada receita principal forem alterados e, em seguida, acionar-se o botão "duplicar", os parâmetros de cálculos de todas as outras receitas serão alterados conjuntamente. Essa opção tem a finalidade de evitar que o usuário tenha que cadastrar ou alterar receita por receita, quando os parâmetros de cálculo de multas são iguais. Todos os parâmetros definidos para o cálculo de multas deverão seguir, rigorosamente, o código tributário municipal, a fim de evitar problemas com cobrança indevida.

- Ÿ **Módulo:** especificar o módulo da receita principal para o qual serão definidos os parâmetros que serão utilizados no cálculo das multas;
- Ÿ **Receita Principal:** especificar a receita principal em relação à qual serão definidos os parâmetros para o cálculo das multas;
- Ÿ **Definições dos Valores**
	- Ÿ **Nº Dias Inicial / Nº Dias Final:** nestes campos deve-se informar o número de dias inicial e o número de dias final para o cálculo das multas. Para exemplificar, considere-se que, para os pagamentos realizados com até 30 dias de atraso, o valor da multa será de 2% ao mês,

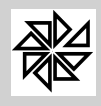

*Boletim de Administração Pública Municipal*

MANUAIS

Parte: S.I.A. Assunto: Tesourara / Frente de Caixa Atualização: Julho 2012 **Página: 10** 

enquanto que, para aqueles que forem realizados entre 30 e 60 dias de atraso, o valor da multa será de 4% e, por fim, caso o pagamento seja realizado com mais de 61 dias de atraso, a multa aplicada será de 8%. Diante disso, devem ser realizados três cadastros de multas:

1º Cadastro: N.º de dias Inicial: 0 N.º de dias Final: 30 Valor: 2%.

2º Cadastro: N.º de dias Inicial: 31 N.º de dias Final: 60 Valor: 4%.

3º Cadastro: N.º de dias Inicial: 61 N.º de dias Final: 9999 Valor: 8%.

Caso o valor das multas a serem aplicadas ao mês não depender do número de dias em atraso, deve-se informar o número 0 no campo "Nº. Dias Inicial" e o número 9999 no campo "Nº. Dias Final".

Ÿ **Tipo de Cálculo:** este campo define a forma que será utilizada para o cálculo das multas. O sistema possui os seguintes tipos de cálculo:

**01 - % Porcentagem:** este tipo de cálculo define que a multa será calculada utilizando-se a porcentagem informada no campo "Valor".

Exemplo: Tipo de Cálculo: Porcentagem - Valor: 2 - Valor do lançamento: R\$100,00

Diante disso, o cálculo será: R\$100,00 x 2% = R\$2,00 = valor da multa.

**02 - Valor Fixo:** este tipo de cálculo define que o valor da multa será sempre um valor fixo em reais. É um tipo de cálculo que não é muito utilizado.

Exemplo: Tipo de Cálculo: Valor Fixo - Valor: 5 - Valor do lançamento: R\$100,00

Neste caso, o valor da multa será R\$ 5,00, independentemente do valor do crédito lançado.

**03 - Diária e com Limite:** este tipo de cálculo utiliza o número de dias em atraso no pagamento para definir o valor da multa a ser cobrada de acordo com o limite determinado. Quando selecionado, o sistema abre mais dois campos que devem ser preenchidos, quais sejam: "Limite Min.(%)" e "Limite Max(%)", como mostrado na figura abaixo. Nesses campos deve-se informar os valores dos limites mínimo e máximo para o cálculo da multa.

Para realizar este cálculo, o sistema multiplica o número de dias em atraso pelo valor informado no campo "valor(%)" e verifica se o resultado está dentro do intervalo estabelecido pelos limites mínimo e máximo informados. Se o resultado da multiplicação for maior que o limite máximo, o sistema considera o limite máximo como o valor da multa; diferentemente, se o resultado for menor que o limite mínimo estabelecido, será considerado esse limite mínimo como o valor da multa.

Exemplo: Valor da multa: 0,066 ao dia - Limite Mínimo: 2% - Limite Máximo: 10%

Fórmula: % da multa = dias de atraso  $x$  valor da multa ao dia

**1)** Para um lancamento com 30 dias de atraso: % da Multa =  $30 \times 0.066 = 1.98\%$ .

Como o resultado do cálculo é menor que o valor estabelecido como limite mínimo, a porcentagem utilizada para o cálculo da multa será o limite mínimo de 2%.

**2)** Para um lancamento com 60 dias de atraso: % da Multa =  $60 \times 0.066 = 3.96\%$ .

Como o resultado do cálculo está compreendido entre o limite mínimo e o limite máximo estabelecidos, a porcentagem utilizada para o cálculo da multa será de 3,96%.

**3)** Para um lançamento com 160 dias de atraso: % da Multa = 160 x 0,066 = 10,56%.

Como o resultado do cálculo é maior que o valor estabelecido como limite máximo, a porcentagem utilizada para o cálculo da multa será o limite máximo de 10%.

## Ÿ **Essas Multas Incidirão sobre o Limite de Vencimento Abaixo:**

Ÿ **Vencimento Inicial / Vencimento Final:** nestes campos deve-se informar a data inicial e a data final dos créditos lançados no sistema sobre os quais incidirá a multa que está sendo cadastrada. Por exemplo, considere-se uma multa no valor de 1% para todos os lançamentos que vencerem até 31/12/2009 e, para aqueles que vencerem após essa data, uma multa no valor de 0,5%; nesse caso, deve-se realizar o seguinte cadastro:

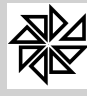

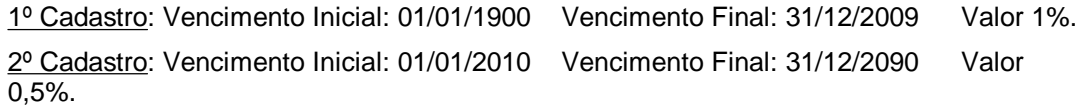

Isso significa que, quando a data de vencimento de um crédito estiver compreendida no período entre 01/01/1900 e 31/12/2009, será aplicada uma multa de 1%. Entretanto, caso a data de vencimento do crédito estiver compreendida entre 01/01/2010 e 31/12/2090, será aplicada multa de 0,5%.

É importante lembrar que, caso algum desses limites de vencimentos não seja preenchido, não serão calculadas as devidas multas para os créditos pagos em atraso.

## **01.07- Juros**

Este item é reservado ao cadastro de juros e de multas que incidem com o objetivo de desestimular o pagamento fora do prazo do vencimento. É nos campos desta tela que são informados os acréscimos legais, ou seja, os valores referentes à multa e aos juros de mora incidentes sobre o valor do tributo ou da contribuição quando a obrigação tributária não é cumprida no prazo estabelecido pela legislação. Como os acréscimos legais somente são devidos após o vencimento da obrigação tributária, a data de vencimento do tributo ou da contribuição é o ponto de partida para o cálculo e para cobrança de multa e de juros.

No cadastro de juros definem-se os parâmetros para o cálculo dos juros sobre o valor dos créditos relativos às receitas principais que foram pagos em atraso. Todos os parâmetros definidos para o cálculo de juros deverão seguir, rigorosamente, o código tributário municipal, a fim de evitar problemas com cobrança indevida.

Para o cadastro dos juros, deve-se preencher os campos seguintes:

- Ÿ **Módulo:** selecionar o módulo da receita principal em relação à qual serão definidos os parâmetros que serão utilizados no cálculo dos juros;
- Ÿ **Receita Principal:** selecionar a receita principal em relação à qual serão definidos os parâmetros para o cálculo dos juros;
- Ÿ **Definições dos Valores**
	- Ÿ **Nº Dias Inicial / Nº Dias Final:** nestes campos deve-se informar o número de dias inicial e o número de dias final que servirão de base para o cálculo dos juros.

Para exemplificar a utilização dos campos "Nº Dias Inicial" e "Nº Dias Final", considere-se que, para os lançamentos que forem pagos com um atraso de até 90 dias, o valor dos juros será de X% ao mês, enquanto que, para os que forem pagos com um atraso acima de 90 dias, o valor dos juros será de Y%; neste caso, deve-se realizar dois cadastros de juros, da seguinte forma:

1º Cadastro: N.º de dias Inicial: 0 N.º de dias Final: 0090 Valor: X%.

2º Cadastro: N.º de dias Inicial: 91 N.º de dias Final: 9999 Valor: Y%.

Caso o valor dos juros a serem aplicados ao mês não depender do número de dias em atraso, deve-se informar o número 0 no campo "Nº. Dias Inicial" e o número 99999999 no campo "Nº. Dias Final", seguido do valor correspodente no campo "Valor (%)".

- Ÿ **Tipo de Cálculo:** definir a forma que será utilizada para o cálculo dos juros mensais. O sistema apresenta os seguintes tipos de cálculo que serão explicados considerando, em todos os exemplos, os juros no valor de 1% ao mês:
	- Ÿ **01 – Mensal:** neste tipo de cálculo, os juros são cobrados toda vez que se completa um período de um mês, contado a partir da data estipulada para o pagamento do crédito devido pelo contribuinte.

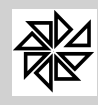

Exemplo 1: Considerando-se que a data de vencimento de um determinado crédito é o dia 25/01/2010 e que o pagamento correspondente foi realizado em atraso no dia 25/04/2010, os juros serão calculados da seguinte forma:

- No dia 25/02/2010 completa-se um mês de atraso no pagamento e, então, são calculados juros de 1%;

- No dia 25/03/2010 completa-se o segundo mês de atraso no pagamento, justificando um novo cálculo de juros de 1%;

- No dia 25/04/2010 completa-se o terceiro mês de atraso no pagamento, sendo calculados novamente os juros de 1%.

Assim, na realização do pagamento em 25/04/2010, há três meses completos de atraso no pagamento e, por isso, calcula-se um total de juros de 3 % sobre o valor original do crédito.

Exemplo 2: Considerando-se que a data de vencimento de um determinado crédito é o dia 25/01/2010 e que o pagamento correspondente foi realizado em atraso no dia 24/04/2010, os juros serão calculados da seguinte forma:

- No dia 25/02/2010 completa-se um mês de atraso no pagamento e, então, são calculados juros de 1%;

- No dia 25/03/2010 completa-se o segundo mês de atraso no pagamento, sendo calculados novos juros de 1%;

- No dia 24/04/2010, quando o pagamento foi realizado, ainda não se completou o terceiro de atraso e, por isso, não são calculados juros de 1% sobre esse período.

Assim, na realização do pagamento em 24/04/2010, há apenas dois meses completos de atraso no pagamento e, por isso, calcula-se um total de juros de 2% sobre o valor original do crédito.

Ÿ **02 - Fração Integral:** neste tipo de cálculo, os juros são cobrados quando se completa um dia ou uma fração de mês em atraso em relação à data de vencimento estipulada no crédito devido pelo contribuinte.

Exemplo 1: Considerando-se que a data de vencimento de um determinado crédito é o dia 25/01/2010 e que o pagamento correspondente foi realizado em atraso no dia 25/04/2010, os juros serão calculados da seguinte forma:

- No dia 25/02/2010 completa-se um mês de atraso no pagamento e, então, são calculados juros de 1%;

- No dia 25/03/2010 completa-se o segundo mês de atraso no pagamento, justificando um novo cálculo de juros de 1%;

- No dia 25/04/2010 completa-se o terceiro mês de atraso no pagamento, sendo calculados novamente os juros de 1%.

Assim, na realização do pagamento em 25/04/2010, há três meses completos de atraso no pagamento e, por isso, calcula-se um total de juros de 3% sobre o valor original do crédito.

Exemplo 2: Considerando-se que a data de vencimento de um determinado crédito é o dia 25/01/2010 e que o pagamento correspondente foi realizado em atraso no dia 24/04/2010, os juros serão calculados da seguinte forma:

- No dia 25/02/2010 completa-se um mês de atraso no pagamento e, então, são calculados juros de 1%;

- No dia 25/03/2010 completa-se o segundo mês de atraso no pagamento, jusficando um novo cálculo de juros de 1%;

- No dia 24/04/2010, quando o pagamento foi realizado, ainda não se completou o terceiro mês de atraso, mas, como já se computaram mais de dois meses de atraso no pagamento, são calculados novos juros de 1%.

Assim, em 24/04/2010, como há mais de dois e menos de três meses de atraso no pagamento, calcula-se um total de juros de 3% sobre o valor original do crédito.

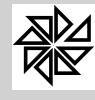

Exemplo 3: Considerando-se que a data de vencimento de um determinado crédito é o dia 25/01/2010 e que o pagamento correspondente foi realizado em atraso no dia 26/03/2010, os juros serão calculados da seguinte forma:

- No dia 25/02/2010 completa-se um mês de atraso no pagamento e, então, são calculados juros de 1%;

- No dia 25/03/2010 completa-se o segundo mês de atraso no pagamento, justificando um novo cáculo de juros de 1%.;

- No dia 26/03/2010, quando o pagamento foi realizado, transcorreu-se um dia após ter sido completado o segundo mês de atraso, ou seja, há uma fração de mês sobre a qual serão calculados juros de mais 1%.

Assim, em 26/03/2010, contabilizando-se dois meses inteiros e uma fração de mês de atraso no pagamento, calcula-se um total de juros de 3% sobre o valor original do crédito.

Exemplo 4: Considerando-se que a data de vencimento de um determinado crédito é o dia 25/01/2010 e que o pagamento correspondente foi realizado em atraso no dia 26/01/2010, os juros serão calculados da seguinte forma:

- No dia 26/01/2010, ainda que tenha transcorrido apenas um dia após o vencimento, contabiliza-se a fração de um mês e, por isso, calculam-se juros de 1% sobre o valor original do crédito.

Ÿ **03 - Fração e Proporcional:** neste tipo de cálculo, quando se completa um dia ou uma fração de mês de atraso em relação à data de vencimento estipulada para o pagamento, os juros serão calculados de forma proporcional, dividindo-se o valor dos juros por 30 e multiplicando-se o resultado pelo número de dias em atraso. Além disso, quando se completar um mês de atraso no pagamento, os juros serão cobrados integralmente.

Exemplo 1: Considerando-se que a data de vencimento de um determinado crédito no valor de R\$100,00 é o dia 25/01/2010 e que o pagamento correspondente foi realizado em atraso no dia 25/04/2010, os juros serão calculados da seguinte forma:

- No dia 25/02/2010 completa-se um mês de atraso no pagamento e, então, são calculados juros de 1%;

- No dia 25/03/2010 completa-se o segundo mês de atraso no pagamento, justificando o cálculo de novos juros de 1%;

- No dia 25/04/2010 completa-se o terceiro mês de atraso no pagamento, sendo calculados juros de mais 1%.

Assim, na realização do pagamento em 25/04/2010, calcula-se um total de juros de 3% sobre o valor original do crédito.

Exemplo 2: Considerando-se que a data de vencimento de um determinado crédito no valor de R\$100,00 é o dia 25/01/2010 e que o pagamento correspondente foi realizado em atraso no dia 24/04/2010, os juros serão calculados da seguinte forma:

- O valor do crédito de R\$100,00 x 1% (juros ao mês) = R\$1,00 (valor dos juros mensais);

 $-R$1,00/30$  dias = 0,0333 (valor dos juros diários);

- No dia 25/02/2010 completa-se um mês de atraso no atraso do pagamento e, por isso, é acrescida a quantia de R\$1,00 ao valor do lançamento;

- No dia 25/03/2010 completa-se o segundo mês de atraso no pagamento, justificando o acréscimo de mais R\$1,00 ao valor do lançamento;

- No dia 24/04/2010, completam-se 29 dias após o segundo mês de atraso no pagamento e, por isso, é acrescido um valor de R\$ 0,9657 ao valor do crédito, que corresponde a 29 dias x 0,0333 (valor dos juros diários).

Assim, na realização do pagamento em 24/07/2010, havia transcorrido dois meses e 29 dias de atraso no pagamento e, por isso, cobra-se um total de R\$ 2,9657 de juros a mais sobre o valor original do crédito.

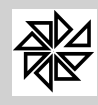

Exemplo 3: Considerando-se que a data de vencimento de um determinado crédito no valor de R\$100,00 é o dia 25/01/2010 e que o pagamento correspondente foi realizado em atraso no dia 26/01/2010, os juros serão calculados da seguinte forma:

- O valor do crédito de R\$100,00 x 1% (juros ao mês) = R\$1,00 (valor dos juros mensais);
- R\$1,00 / 30 dias = 0,0333 (valor dos juros diários);

No dia 26/01/2010, tendo transcorrido apenas um dia após o vencimento, é acrescido o valor de R\$ 0,0333 sobre o valor original do crédito.

Ÿ **04 - Apenas na Virada:** neste tipo de cálculo, os juros são cobrados toda vez que tiver início um novo mês após a data estipulada para o pagamento do crédito devido pelo contribuinte.

Exemplo 1: Considerando-se que a data de vencimento de um determinado crédito é o dia 25/01/2010 e que o pagamento correspondente foi realizado em atraso no dia 25/04/2010, os juros serão calculados da seguinte forma:

- No dia 01/02/2010, que corresponde ao primeiro dia do mês seguinte ao da data de vencimento do crédito, são calculados juros de 1%;

- No dia 01/03/2010, que corresponde ao primeiro dia do segundo mês seguinte ao da data de vencimento, são calculados novos juros de 1%;

- No dia 01/04/2010, que corresponde ao primeiro dia do terceiro mês seguinte ao da data de vencimento, novamente são calculados juros de 1%.

Assim, na realização do pagamento em 25/04/2010, calcula-se um total de juros de 3 % sobre o valor original do crédito.

Exemplo 2: Considerando-se que a data de vencimento de um determinado crédito é o dia 25/01/2010 e que o pagamento correspondente foi realizado em atraso no dia 01/02/2010, os juros serão calculados da seguinte forma:

- No dia 01/02/2010, que corresponde ao primeiro dia do mês seguinte ao da data de vencimento do crédito, calculam-se juros de 1% sobre o valor original do crédito.

Exemplo 3: Considerando-se que a data de vencimento de um determinado crédito é o dia 25/01/2010 e que o pagamento correspondente foi realizado em atraso no dia 31/01/2010, os juros serão calculados da seguinte forma:

- No dia 31/01/2010, que corresponde à data de pagamento, ainda não se iniciou um novo mês e, por isso, não são cobrados juros sobre o valor do crédito.

Exemplo 4: Considerando-se que a data de vencimento de um determinado crédito é o dia 31/01/2010 e que o pagamento correspondente foi realizado em atraso no dia 01/02/2010, os juros serão calculados da seguinte forma:

- No dia 01/02/2010, que corresponde à data de pagamento, já se iniciou um novo mês e, por isso, são cobrados juros de 1% sobre o valor original do crédito.

Ÿ **05 - Fração e Virada do Mês:** neste tipo de cálculo, os juros são cobrados quando se computar um mês ou uma fração de mês de atraso no pagamento e, também, quando se iniciar um novo mês em relação à data de vencimento do crédito.

Exemplo 1: Considerando-se que a data de vencimento de um determinado crédito é o dia 25/01/2010 e que o pagamento correspondente foi realizado em atraso no dia 25/04/2010, os juros serão calculados da seguinte forma:

- No dia 26/01/2010, que corresponde ao primeiro dia de atraso no pagamento, são calculados juros de 1%;

- No dia 01/02/2010, que corresponde ao primeiro dia do mês seguinte ao da data de vencimento, são calculados novos juros de 1%;

- No dia 01/03/2010, que corresponde ao primeiro dia do segundo mês seguinte ao da data de vencimento, são calculados juros de mais 1%;

- No dia 01/04/2010, que corresponde ao primeiro dia do terceiro mês seguinte ao da data de vencimento, são calculados novos juros de 1%.

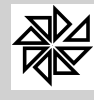

Assim, na realização do pagamento em 25/04/2010, será calculado um total de juros de 4% sobre o valor original do crédito.

Exemplo 2: Considerando-se que a data de vencimento de um determinado crédito é o dia 25/01/2010 e que o pagamento correspondente foi realizado em atraso no dia 01/02/2010, os juros serão calculados da seguinte forma:

- No dia 26/01/2010, que corresponde ao primeiro dia de atraso no pagamento, são calculados juros de 1%;

- No dia 01/02/2010, que corresponde ao primeiro dia do mês seguinte ao da data do pagamento, são calculados novos juros de 1%;

Assim, na realização do pagamento em 01/02/2010, será calculado um total de juros de 2% sobre o valor original do crédito.

Exemplo 3: Considerando-se que a data de vencimento de um determinado crédito é o dia 25/01/2010 e que o pagamento correspondente foi realizado em atraso no dia 31/01/2010, os juros serão calculados da seguinte forma:

- No dia 26/01/2010, que corresponde ao primeiro dia de atraso no pagamento, são calculados juros de 1%;

- No dia 31/01/2010, que corresponde ao dia do pagamento, ainda não se iniciou novo mês e, por isso, não são calculados novos juros de 1%.

Assim, na realização do pagamento em 31/01/2010, são calculados juros de 1% sobre o valor original do crédito.

Ÿ **06 - Mensal Completo:** neste tipo de cálculo, os juros são cobrados quando completa-se um mês e um dia de atraso. A diferença entre o tipo de cálculo "01-mensal" e o tipo de cálculo "06-mensal completo" é a de que, no tipo mensal completo, é preciso completar um mês e um dia de atraso para a cobrança de juros, enquanto que, no tipo de cálculo 01–Mensal, a cobrança de juros já é realizada quando se completa um mês de atraso.

Exemplo 1: Considerando-se que a data de vencimento de um determinado crédito é o dia 25/01/2010 e que o pagamento correspondente foi realizado em atraso no dia 25/04/2010, os juros serão calculados da seguinte forma:

- No dia 26/02/2010, quando se completam um mês e um dia de atraso em relação à data de vencimento do crédito, são calculados juros de 1%;

- No dia 26/03/2010, quando se completam dois meses e um dia de atraso em relação à data de vencimento do crédito, são calculados novos juros de 1%;

- No dia 25/04/2010, que corresponde à data de pagamento, ainda não se completaram três meses e um dia de atraso e, por isso, não são calculados juros de mais 1%.

Assim, na realização do pagamento em 25/04/2010, será calculado um total de juros de 2% sobre o valor original do crédito.

Exemplo 2: Considerando-se que a data de vencimento de um determinado crédito é o dia 25/01/2010 e que o pagamento correspondente foi realizado em atraso no dia 26/04/2010, os juros serão calculados da seguinte forma:

- No dia 26/02/2010, quando se completam um mês e um dia de atraso em relação à data de vencimento, são calculados juros de 1%;

- No dia 26/03/2010, quando se completam dois meses e um dia em relação à data de vencimento, são calculados novos juros 1%;

- No dia 26/04/2010, quando se completam três meses e um dia em relação à data de vencimento, são calculados juros de mais 1%;

Assim, na realização do pagamento em 26/04/2010, há um atraso de três meses e um dia no pagamento e, por isso, é calculado um total de juros de 3% sobre o valor original do crédito.

**Campo Valor (%):** informar o valor, em porcentagem, dos juros que serão cobrados;

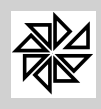

#### Ÿ **Esses Juros Incidirão sobre o Limite de Vencimento Abaixo:**

Ÿ **Campo Vencimento Inicial / Final:** informar a data inicial e a data final dos créditos lançados no sistema sobre os quais incidirão os juros que estão sendo cadastrados. Por exemplo, considerando-se o valor dos juros de 1% para todos os créditos que vencerem até 31/12/2009 e o valor de juros de 0,5% para os créditos que vencerem após essa data, o cadastro deve ser realizado da seguinte forma:

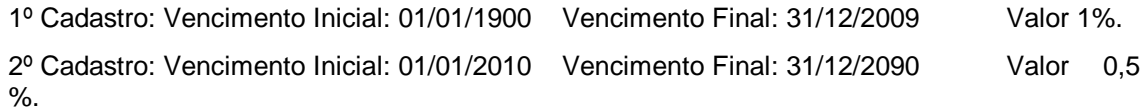

Isso significa que, quando a data de vencimento de um crédito estiver compreendida no período entre 01/01/1900 e 31/12/2009, serão aplicados juros de 1% ao mês. Entretanto, caso a data de vencimento do crédito estiver compreendida entre 01/01/2010 e 31/12/2090, serão aplicados aplicados juros de 0,5% ao mês.

É importante lembrar que, caso algum desses limites de vencimentos não seja preenchido, não serão calculados os devidos juros para os créditos pagos em atraso.

Quando todas as receitas principais possuem os mesmos parâmetros para o cálculo de juros, basta cadastrá-los para uma única receita e, em seguida, clicar no botão **Duplicar**, que o sistema fará o cadastramento automático dos mesmos parâmetros para todas as outras receitas principais. O botão "duplicar" também poderá ser utilizado na alteração dos parâmetros de cálculo: se os parâmetros de cálculo de uma determinada receita principal forem alterados e, em seguida, acionar-se o botão "duplicar", os parâmetros de cálculos de todas as outras receitas serão alterados conjuntamente. Essa opção tem a finalidade de evitar que o usuário tenha que cadastrar ou alterar receita por receita, quando os parâmetros de cálculo dos juros são iguais.

**02- Manutenção**

Nas opções deste menu, são realizados os cadastros referentes aos operadores de caixa, ao cadastro dos caixas, ao controle de cheques e à validade dos comprovantes.

#### **02.01 - Operadores de Caixa**

Esta opção é utilizada para cadastrar os operadores de caixa. Assim como a opção 01.01 - Parametrização e 01.02 - Tipos de Pagamentos, esta opção de cadastro é essencial para acessar o aplicativo Frente de Caixa; ou seja, se esse aplicativo não estiver parametrizado nesta opção, não será possível acessá-lo.

A inclusão de um novo operador de caixa é realizada por meio do botão Novo, que abre uma tela onde deve ser selecionado um usuário que tenha permissão para utilizar o sistema SIA. Nos casos de haver apenas operadores que ainda não tenham permissão para utilizar o SIA, é necessário realizar o cadastro de um operador com essa permissão por meio da opção 03.02 - Controle de Usuários, do menu Segurança, do módulo Principal.

#### **02.02 - Caixas**

Esta opção é utilizada para cadastrar os caixas de recebimentos.

Assim como as opções 01.01 - Parametrização, 01.02 - Tipos de Pagamentos e 02.01- Operadores de caixa, esta opção de cadastro é essencial para acessar o aplicativo Frente de Caixa. Significa dizer que se esse aplicativo não estiver parametrizado nesta opção, não será possível acessá-lo.

A inclusão é de um novo caixa é simples; basta clicar no botão Novo e, no campo Descrição, definir a identificação do caixa.

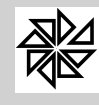

*Boletim de Administração Pública Municipal* MANUAIS

#### **02.03- Controle de Cheques**

Esta opção tem a função de controlar os cheques recebidos como forma de pagamento de um débito.

Através da aba Visualizar é possivel localizar um cheque especifico ou vários cheques, dependendo do campo de pesquisa informado.

Os campos disponibilizados para pesquisa de cheques são: Lote, Caixa, Banco, Agência, Conta, Número do Cheque, Valor, Data para Depósito, Data pra Compensação, Data de Devolução, Situação do Cheque, Nome do contribuinte e CPF do contribuinte. Também é possivel pesquisar os contribuintes para os quais o recebimento por meio de cheque foi bloqueado.

A inserção dos cheques no sistema é feita quando o usuário informa, no ato do recebimento do valor do cébito, os dados do cheque por meio da tela aberta a partir da tecla F11.

Nesta opção, é possivel fazer alterações nesses dados do cheque, com o objetivo de complementar e/ou de corrigir equivovos e também de dar manutenção. É o caso, por exemplo, da necessidade de preencher os campos "data da compensação" ou "data de devolução" com as respectivas informações sobre determinado cheque.

Também é possível preencher o campo "situação do cheque" e bloquear o recebimento de débitos de determinado contribuinte por meio de cheque com a seleção do checkbox "Bloqueio Recebimento do Contribuinte".

O botão Excluir permite a exclusão do lançamento de um cheque lançado erroneamente e o Botão Imprimir permite a impressão de um relação de todos os cheques que estão registrados no sistema.

#### **02.04 - Checa a Validade Comprovante**

No ato do recebimento de um débito por meio de cheque, dependendo do modelo da impressora e da configuração realizada para registrar esse recebimento, o sistema emite um comprovante de pagamento.

Esta opção permite realizar a checagem da autenticidade do comprovante gerado. Para tanto, basta realizar uma pesquisa com base no número emitido no recibo de pagamento.

**03 - Relatórios**

Por meio das opções reunidas neste menu é possível emitir relatórios com informações sobre os lançamentos recebidos.

#### **03.01 - Relatório dos Lançamentos**

Esta opção permite a emissão de um relatório dos lançamento recebidos em um determinado dia. Para que a emissão desse relatório seja possível, é necessário que tenha ocorrido o fechamento do caixa no dia cujos recebimentos se deseja imprimir.

Ao informar a data desejada para a emissão do relatório, o sistema emitirá, por padrão, um relatório com as seguintes informações sobre os recebimentos que foram registrados: caixa, lote, data e hora da abertura e do fechamento, operador do caixa, número da autenticação, descrição da receita principal, a existência ou não de estorno, se o recebimento foi baixado no SIA e o valor recebido. Porém, é possível que o usuário selecione as opções descritas abaixo, a fim de inserir informações complementares nesse relatório:

**Mostra Detalhes:** a seleção desta opção fará com o que o relatório apresente, além das informações padrão, o número da dívida, a parcela, o vencimento e o código de barras do débito recebido.

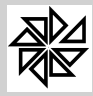

**Somente Não Baixados:** se esta opção for selecionada, o relatório a ser emitido informará os dados dos recebimentos realizados, porém não baixados no SIA.

**Somente Estorno:** a seleção desta opção fará com que o relatório apresente também os dados dos recebimentos realizados e estornados na mesma data.

#### **03.02 - Resumo de Caixa**

Esta opção permite a emissão de um relatório do resumo do caixa de um determinado dia. Para que a emissão desse relatório seja possível, é necessário que tenha ocorrido o fechamento do caixa no dia cujo resumo de caixa se deseja imprimir.

Ao informar a data desejada para a emissão do relatório, o sistema emitirá, por padrão, um relatório com as seguintes informações sobre os recebimentos que foram registrados: caixa, lote, data e hora da abertura e do fechamento, operador do caixa, o valor recebido por receita principal (separando o valor principal, o valor da correção monetária, o valor das multas, o valor dos juros e totalizando no final de cada receita). Também são fornecidas as informações referentes aos valores recebidos em dinheiro e em cheque (de acordo com as formas de pagamento aceitas pela entidade), o valor e o motivo da retirada do dinheiro do caixa e o valor utilizado para troco.

#### **03.03 - Reimpressão da Fita**

Esta opção permite a emissão das informações sobre as autenticações realizadas no dia selecionado.

Como o próprio nome indica, o relátório é uma cópia fiel das autenticações que foram realizadas.

**04 - Arquivo** 

A finalidade deste menu é exportar as informações dos recebimentos realizados, porém não baixados no SIA. As baixas dos lançamentos cujos valores foram recebidos são realizadas através da geração do arquivo, por meio deste menu, e do processamento do arquivo de retorno, por meio do menu de Convênios, do módulo Financeiro.

## **04.01 - Gerar Meio Magnético**

Esta opção permite a geração de um arquivo com os valores recebidos em um determinado dia e que ainda não foram baixados.

Para gerar esse arquivo, é necessário que tenha sido realizado o fechamento do caixa no dia em que foram registrados os recebimentos que serão inseridos no arquivo.

Ao informar a data desejada para geração do arquivo e clicar sobre ele, o sistema habilita o campo Arquivo com o caminho de instalação do SIA e o nome do arquivo preenchidos automaticamente pelo sistema. Por padrão, o caminho informado é o C:\Fiorilli\SIA7\Relatorios\ArqCaixa\ArqCX\_Caixa\_dia\_mes\_ano.txt. Antes de realizar a geração do arquivo, verifique se a pasta "ArqCaixa" foi criada dentro da Relatórios.

**05 - OffLine** 

Este menu é destinado ao registro das informações referentes aos recebimentos realizados em uma estação caixa, mas não baixados automaticamente no sistema devido a algum imprevisto de conexão com o banco de dados.

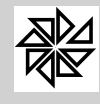

#### **05.01 - Recebimento OffLine**

Nesta opção é disponibilizada uma tela com informações sobre os recebimentos realizados com o caixa em modo de operação offline, ou seja, recebidos, porém não baixados no SIA.

A tela apresenta filtros de seleção para identificar recebimentos específicos, além dos botões "Ver Detalhes Guia" e "Efetuar Baixa".

O botão **"ver detalhes guia**" apresenta as informações necessárias para a realização da baixa de maneira manual, guia a guia.

Por sua vez, o botão "**efetuar baixa**" pode ser utilizado no momento em que o caixa estiver em modo de operação ONLINE. Quando o usuário clica sobre este botão, as guias apresentadas nesta tela são baixadas automaticamente no SIA.

**06 - Aplicativo Frente de Caixa** 

O aplicativo Frente de Caixa é o responsável por realizar o controle total do caixa.

Neste aplicativo, é possivel registrar as informações referentes ao troco, ao reforço, ao recebimento, aos pagamentos, à retirada de valores, entre outras informações.

Descreve-se, a seguir, a funcionalidade de cada uma das teclas de acesso e das opções disponibilizadas nas telas apresentadas neste aplicativo. Observe-se que, em alguns casos, a mesma tecla possui duas funcionalidades distintas, em razão do fato de as mesmas teclas serem disponilizadas em várias telas; por isso, é importante atentar para o nome atribuído a cada tecla:

**F2 - Troco:** tecla responsável por armazenar as informações referentes ao valor utilizado como troco;

**F3 - Fechamento:** tecla responsável por realizar o fechamento do caixa.

Na tela aberta a partir desta tecla, são apresentadas informações sobre o resumo da movimentação geral, o resumo dos estornos, o resumo por tipo de pagamento, o resumo das guias não baixadas no SIA e o resumo dos recebimentos manuais.

**F4 - Receber:** tecla responsável por realizar o recebimento dos lançamentos.

Na tela aberta a partir desta tecla, deverá ser inserido o código de barras ou acionar a tecla F10 para inserir manualmente as informações do lançamento recebido. Ao inserir o código de barras ou os dados da guia a ser recebida, o sistema carrega as informações do lançamento, tais como: número da divida, parcela, receita, vencimento e total a ser recebido.

Do lado direito dessa tela deve ser informada a forma de pagamento nos casos que o valor entregue para pagamento é maior que o valor do lançamento. Com isso, o sistema registra automaticamente o valor que deve ser devolvido como troco.

Caso o pagamento do lançamento tenha sido realizado através de cheque, é necessário acionar a tecla F11 para registrar as informações e fazer o controle desse cheque.

**F5 - Pagamento:** tecla responsável por registrar os pagamentos efetuados pela entidade.

Na tela aberta a partir desta tecla, deve-se inserir as informações referentes ao documento que será pago, tais como número do documento, parcela, vencimento e valor.

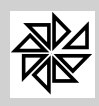

**F6 - Reforço:** tecla responsável por armazenar as informações referentes ao valor utilizado para complementar o valor referente ao troco.

**F7 - Retirada:** tecla responsável por armazenar as informações referentes ao valor e à observação da retirada do caixa.

**F8 - Confirmar:** tecla responsável por confirmar o recebimento;

**F9 - Cancela:** tecla responsável por cancelar o recebimento;

**F10 - Lançamento Manual:** tecla responsável por inserir manualmente as informações da guia a ser recebida.

Na tela aberta a partir desta tecla, é necessário inserir o número do cadastro, o número do lançamento (divida/débito), o número da parcela, o módulo, o vencimento e o valor principal e, além disso, selecionar a receita no campo Conta. Os campos Correção, Multa, Juros e Total são preenchidos automaticamente pelo sistema de acordo com o valor principal informado, a data de vencimento e as configurações realizadas nas tabelas de correção, multas e juros.

**F11 - Cheque:** tecla responsável por armazenar as informações referente aos cheques recebidos como forma de pagamento.

Na tela aberta a partir desta tecla, devem ser informados os dados referentes ao cheque que está sendo registrado, tais como: banco, agência, conta, número do cheque, valor, data a ser compensado ("bom para"), nome do proprietário do cheque e número do CPF do proprietário do cheque.

O campo "observações" é de preenchimento livre, podendo ser utilizado, por exemplo, para registrar que o cheque foi emitido por terceira pessoa.

**F11 - Movimento:** tecla responsável por demonstrar a movimentação do caixa. Através desta mesma tecla também é possivel realizar estorno de baixa.

A tela aberta a partir desta tecla divide-se em duas partes: superior e inferior, conforme descrito a seguir:

Superior: esta parte traz informações sobre a movimentação do caixa, demonstrando uma sequência das ações realizadas pelo caixa.

Inferior: esta parte traz informações sobre os lançamentos da sequência selecionada na parte superior da tela.

Com a seleção da sequência (na parte superior da tela) e do lançamento (na parte inferior da tela), é possivel: "re-autenticar" um lançamento, acionado a tecla F7; estornar este pagamento, acionando a tecla F8; ou cancelar esse estorno, acionando a tecla F9.

**F12- Guias Avulsas:** tecla responsável por inserir manualmente as informações sobre a guia a ser recebida.

Na tela aberta a partir desta tecla, deverão ser inseridas as informações referentes ao documento que será pago, tais como número do documento, parcela, vencimento e valor.